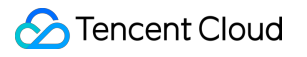

# **About Account**

## **FAQs**

## **Product Documentation**

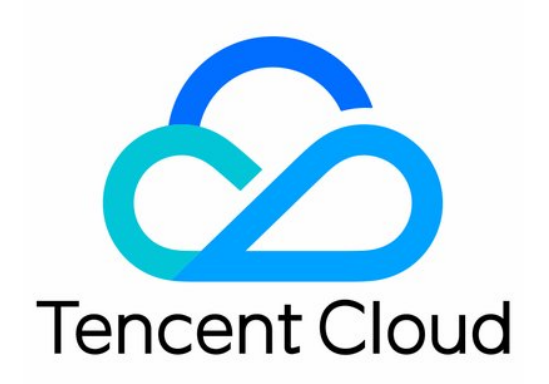

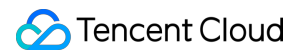

#### Copyright Notice

©2013-2019 Tencent Cloud. All rights reserved.

Copyright in this document is exclusively owned by Tencent Cloud. You must not reproduce, modify, copy or distribute in any way, in whole or in part, the contents of this document without Tencent Cloud's the prior written consent.

Trademark Notice

### **C** Tencent Cloud

All trademarks associated with Tencent Cloud and its services are owned by Tencent Cloud Computing (Beijing) Company Limited and its affiliated companies. Trademarks of third parties referred to in this document are owned by their respective proprietors.

#### Service Statement

This document is intended to provide users with general information about Tencent Cloud's products and services only and does not form part of Tencent Cloud's terms and conditions. Tencent Cloud's products or services are subject to change. Specific products and services and the standards applicable to them are exclusively provided for in Tencent Cloud's applicable terms and conditions.

### **Contents**

#### [FAQs](#page-3-0)

[Account](#page-3-1) Info Email and [Mobile](#page-3-2) Phone FAQs Security [Settings](#page-5-0) MFA [FAQs](#page-5-1) Project [Management](#page-7-0)

## <span id="page-3-1"></span><span id="page-3-0"></span>FAQs Account Info Email and Mobile Phone FAQs

<span id="page-3-2"></span>Last updated:2020-09-22 11:43:34

### **How do I verify which Tencent Cloud Accounts are bound to a mobile phone number?**

You can go to the [Retrieve](https://intl.cloud.tencent.com/services/forgotAccount) Account page to use the bound mobile phone number to perform a query.

### **How do I change the mobile phone bound?**

Method 1: click the username at the top right of the Tencent Cloud console to go to the account center. Select

**Security [Settings](https://www.tencentcloud.com/pdf/document/378/(https://console.intl.cloud.tencent.com/developer/security))** from the left sidebar and click the edit icon to change your recovery mobile number. You will need to go through identity verification first.

Method 2: submit the below documentation online to request for modification:

-1) Users who have completed identity verification:

Individual: photos of the applicant holding identity card or driver's license with the front and back sides shown, respectively.

Enterprise: photos of the business license and identity card of the legal representative with the front and back sides shown, respectively

-2) Users who were unable to complete identity verification:

Provide your recovery phone number and email address in the ticket. We will review the information and help you make the change.

### **What are the security requirements for email login?**

- The password can only be entered incorrectly up to three times each day per account.
- After three failed attempts, you must enter a verification code to log in.
- After 10 failed attempts, your account will be locked for 24 hours, starting from the first time an incorrect password was entered.

### **How do I set the account email?**

The account email can be used as the Tencent Cloud login account. To set it, log in to the account center and go to the Account [Information](https://console.intl.cloud.tencent.com/developer) page and enter the account email.

#### **What is the difference between account email addresses and secure email addresses?**

- 1. Account email one of the ways you can log in to Tencent Cloud.
- 2. Secure email is mainly used for user identity verification to ensure account security.

### **How do I change the security email?**

Click the user name on the upper right side of the Tencent Cloud website and go to **Account Center** > **Security Settings**. Click on the edit icon next to the current [secure email address. Follow the prompts to change the email](https://console.intl.cloud.tencent.com/developer/security) address.

## <span id="page-5-1"></span><span id="page-5-0"></span>Security Settings MFA FAQs

Last updated: 2019-11-05 20:58:10

### **What is an MFA device?**

Multi-Factor Authentication (MFA) is a simple and effective security authentication method. It adds an additional layer of protection to strengthen the user name and password credentials. An MFA device, also called a dynamic password card or token, is a device that provides this type of secure authentication method. Tencent Cloud currently offers two types of MFA devices: hardware MFA devices and virtual MFA devices.

### **How do I bind a virtual MFA device?**

For more information, see Security Setting of [Sub-accounts/Collaborators](https://intl.cloud.tencent.com/document/product/598/14985).

### **What Is login protection?**

Login protection is an added layer of protection that Tencent Cloud provides when you log in. An additional identity verification credential is required after the user name and password have been entered correctly. For more information, see Login [Protection](https://intl.cloud.tencent.com/document/product/378/8392).

### **How do I bind an MFA Device?**

See MFA [Devices.](https://intl.cloud.tencent.com/document/product/378/32528)

### **If I bound MFA but lost my mobile phone, how do I log into my account?**

- **Method 1: If You Have Another Tencent Cloud Account** Log in to your other account and [submit](https://console.intl.cloud.tencent.com/workorder/category) a ticket to to unlock the account: **Account Center** > **Account Security Settings (MFA)**.
- **Method 2: If You Do Not Have Another Tencent Cloud Account** Go to Tencent Cloud [homepage](https://intl.cloud.tencent.com/) and scroll down to see **Contact Us** at the bottom of the page. If you have any

issues or feedback, please contact sales or submit a ticket.

### **Ticket Template:**

### **a. Personal MFA Unbinding:**

Log in to the account: (Email Address) Your name as shown on your ID + Passport No./Driver License: The phone number currently in use:

**C** Tencent Cloud

The applicant information must match the information entered for real name verification.

### **b. Enterprise MFA Unbinding:**

Log in to the account: (Email Address) Official company name + Company ID number: Applicant's name + Passport No./Driver License: Photograph or color scan of the company's business license: The phone number currently in use:

## <span id="page-7-0"></span>Project Management

Last updated:2020-07-16 11:05:38

The project management feature enables you to better manage Tencent Cloud services and products by assigning different products to different projects. You can create and disable projects, and view device usage and billing details of each project. This feature not only improves your productivity, but also helps you monitor the use of products, so that different products under different project do not interfere with one another. **You can create up to 500 projects under one account.** This document describes how to use this feature in detail.

### Creating Projects

- 1. Log in to the Tencent Cloud Console, click the account name in [the top-right corner, and click](https://console.intl.cloud.tencent.com/developer) **Account Information**.
- 2. In the Account Center, click **Project [Management](https://console.intl.cloud.tencent.com/project)** on the left sidebar.
- 3. On the project management page, click **Create**.

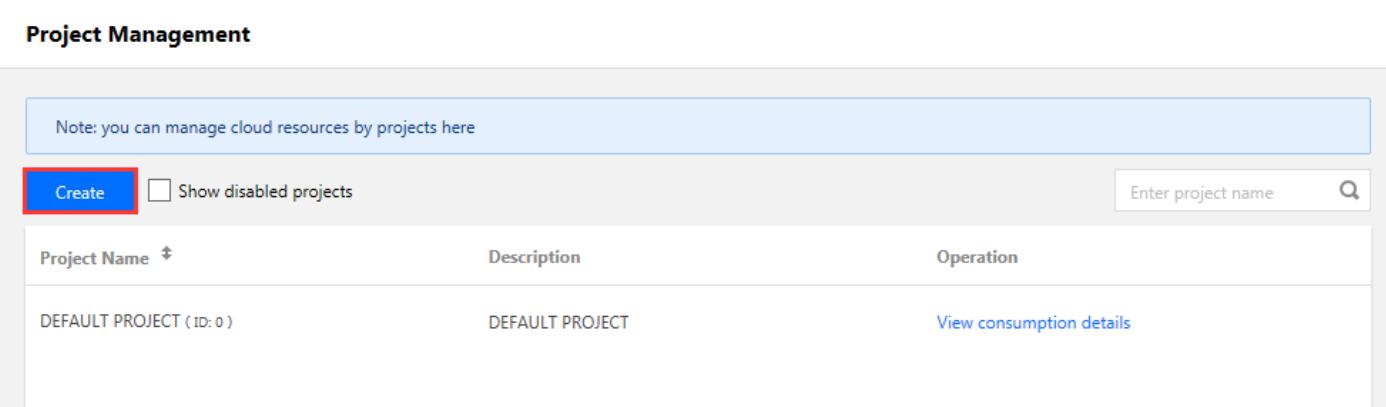

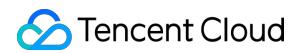

4. Enter the project name and description.

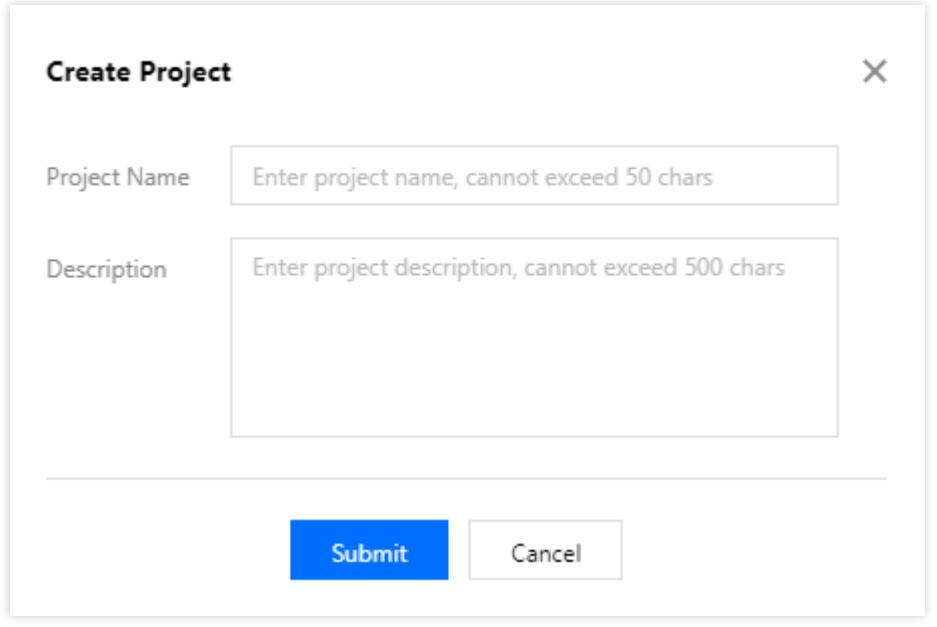

5. Click **Submit** to complete the creation.

### Disabling Projects

- 1. Log in to the Tencent Cloud Console, click the account name in [the top-right corner, and click](https://console.intl.cloud.tencent.com/developer) **Account Information**.
- 2. In the Account Center, click **Project [Management](https://console.intl.cloud.tencent.com/project)** on the left sidebar.
- 3. Locate the target project and click **Disable**.

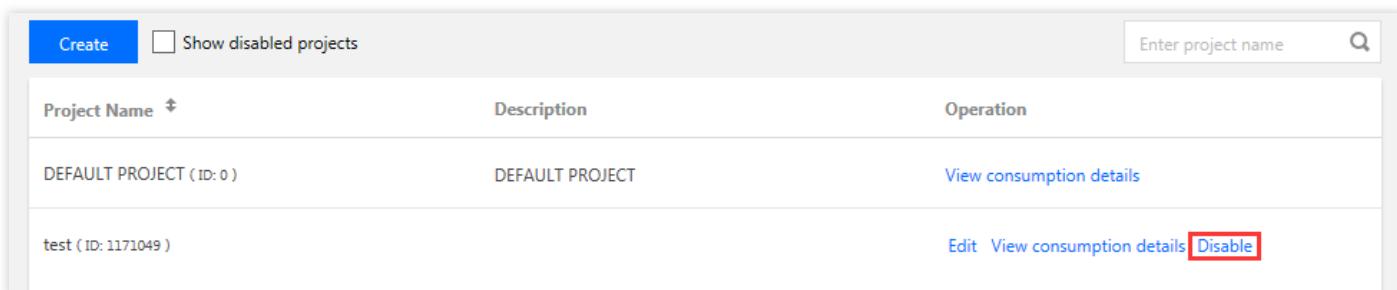

4. In the pop-up box, click **OK**.

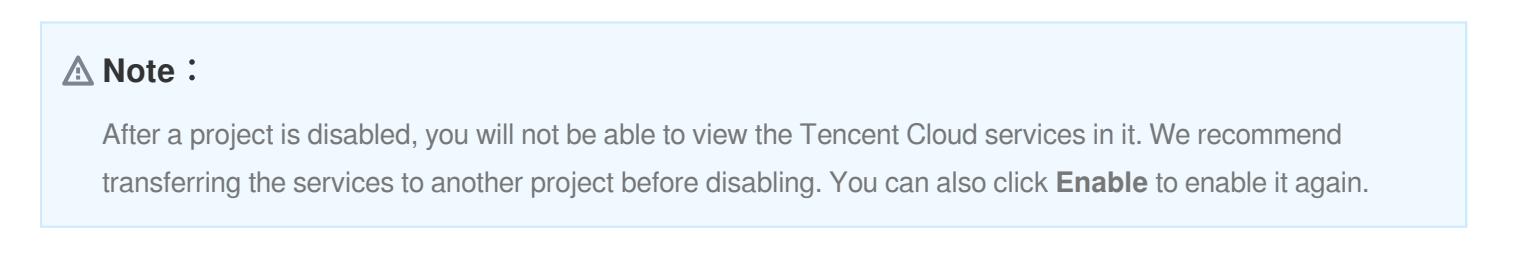

### Recovering Disabled Projects

- 1. Log in to the Tencent Cloud Console, click the account name in [the top-right corner, and click](https://console.intl.cloud.tencent.com/developer) **Account Information**.
- 2. In the Account Center, click **Project [Management](https://console.intl.cloud.tencent.com/project)** on the left sidebar.
- 3. On the project management page, check **Show disabled projects**.

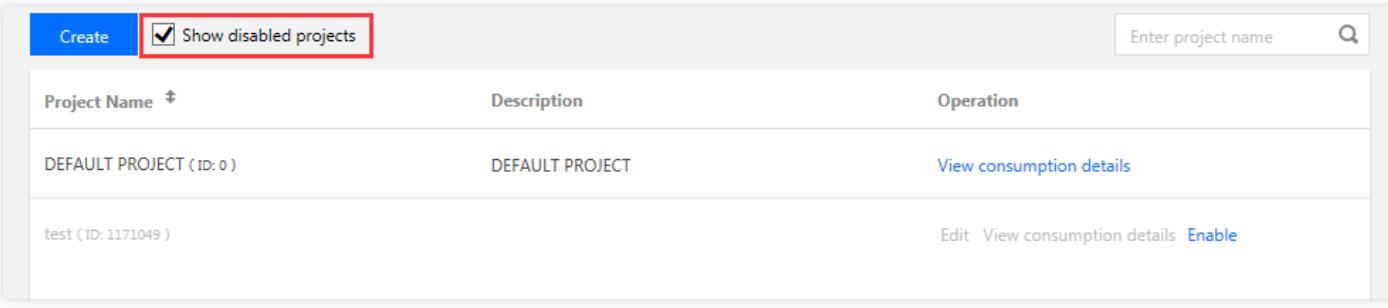

4. Select the project you want to enable and click **Enable**.

### Viewing Billing Details

- 1. Log in to the Tencent Cloud Console, click the account name in [the top-right corner, and click](https://console.intl.cloud.tencent.com/developer) **Account Information**.
- 2. In the Account Center, click **Project [Management](https://console.intl.cloud.tencent.com/project)** on the left sidebar.
- 3. On the project management page, select the target project and click **View Billing Details**.

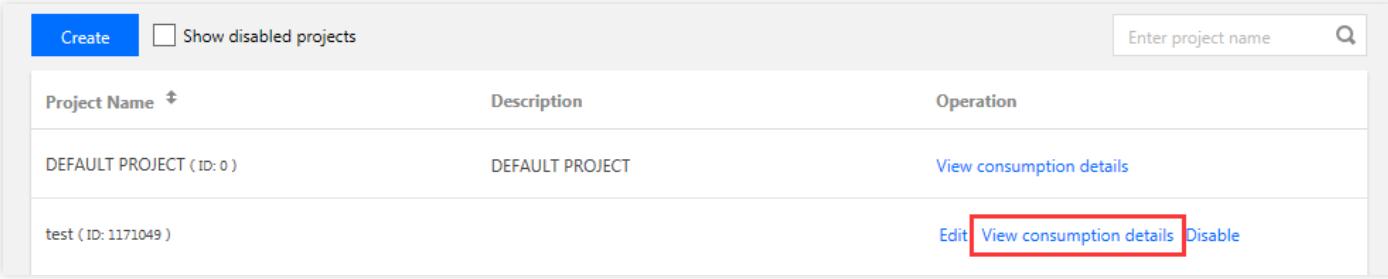

4. You will then be taken to Bill Details\* where you can see the monthly billing details of the services in the project.